# QUANTUM®

# **Command Line Interface Guide**

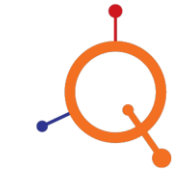

# **Copyright Information**

Copyright & trademark specifications are subject to change without prior notice. Copyright © 2018 Quantum Networks (SG) Pte. Ltd. All Rights Reserved. Quantum Networks® & the logo are trademarks of Quantum Networks (SG) Pte. Ltd. Other brands or products mentioned may be trademarks or registered trademarks of their respective owners. Mentioned contents of this document can't be used, translated or transmitted in any form or by any means without taking prior written permission from Quantum Networks (SG) Pte. Ltd.

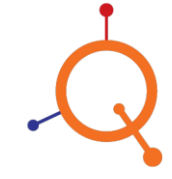

# **Document Abstract**

This document describes the use of Command Line Interface, here in after referred as CLI through SSH to access the Access Point parameters, configuration and offers several troubleshooting tools. Currently, the guide applies to QN-I-200, QN-I-220, QN-O-230 and QN-H-220 models only.

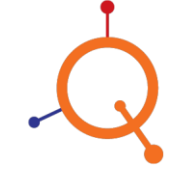

# **Prerequisites**

In order to access device using CLI, SSH supported utility is required. CLI access is operating system independent. You may use Windows® or MAC® or Linux®. The command terminal should support SSH. In Windows®, you may use third party application like Putty whereas the MAC® and Linux® command terminals already support SSH. Default port used by SSH is 22. **Please use the same device username and password as defined during Site creation in Quantum RUDDER (https://cc.qntmnet.com)** and for standalone use preconfigured device login username and password. We used **admin** as the Device username and **192.168.25.6** is the Access Point IP address.

Example of a SSH command (IP Address 192.168.25.6 has been used in test scenario only):

command\_prompt>**sshadmin@192.168.25.6** {press Enter Key}

#### **How to access CLI?**

Using Windows® platform?

**Step 1:** Download Putty for windows and follow as below (For test scenario we used 192.168.25.6 as the assigned IP address to Access Point).

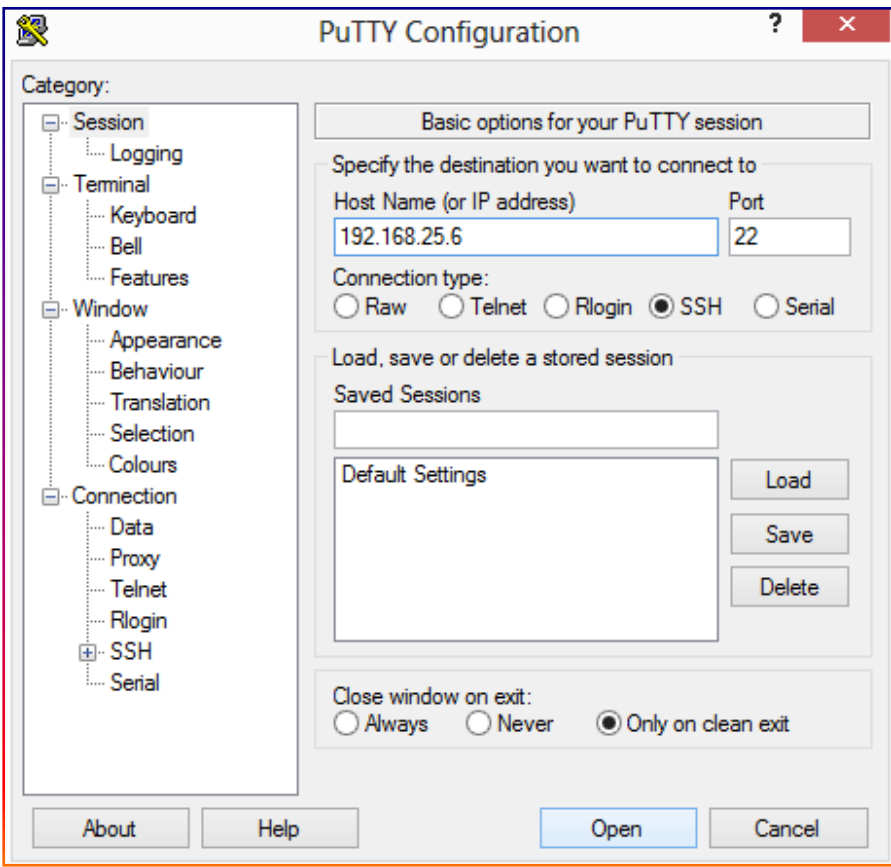

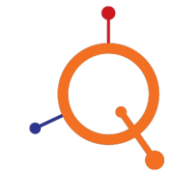

**Step 2:** On first connection from Windows® using Putty, click "Yes" to accept host key.

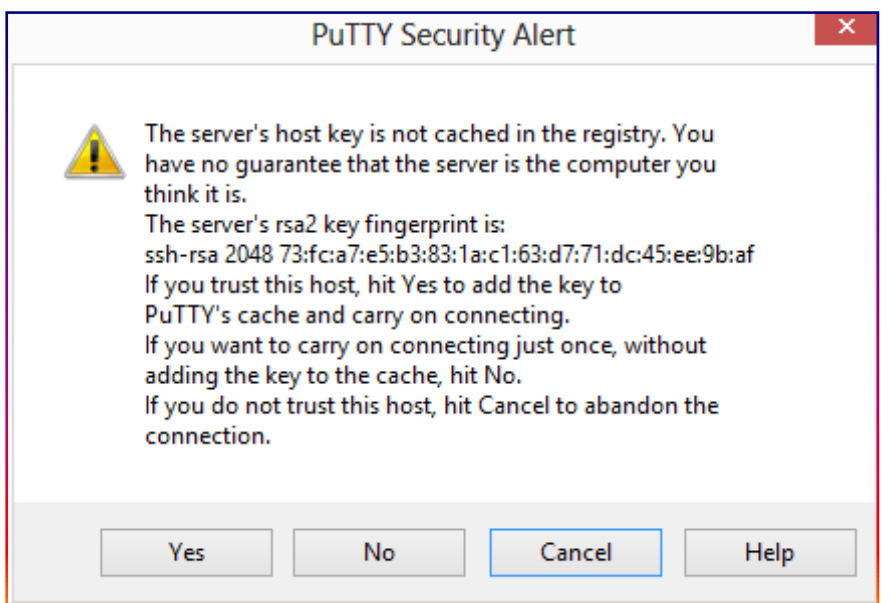

**Step 3:** Enter the username and password defined during Site creation in Quantum RUDDER and press Enter.

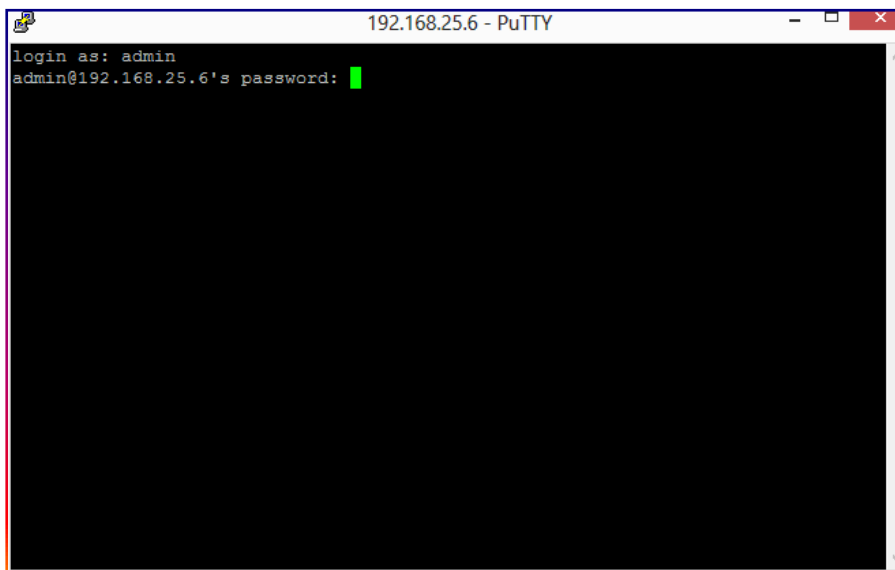

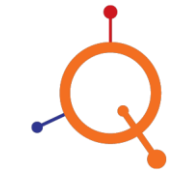

**Step 4:** You are successfully logged into Access Point with command prompt as "QNTM". You may execute CLI commands now.

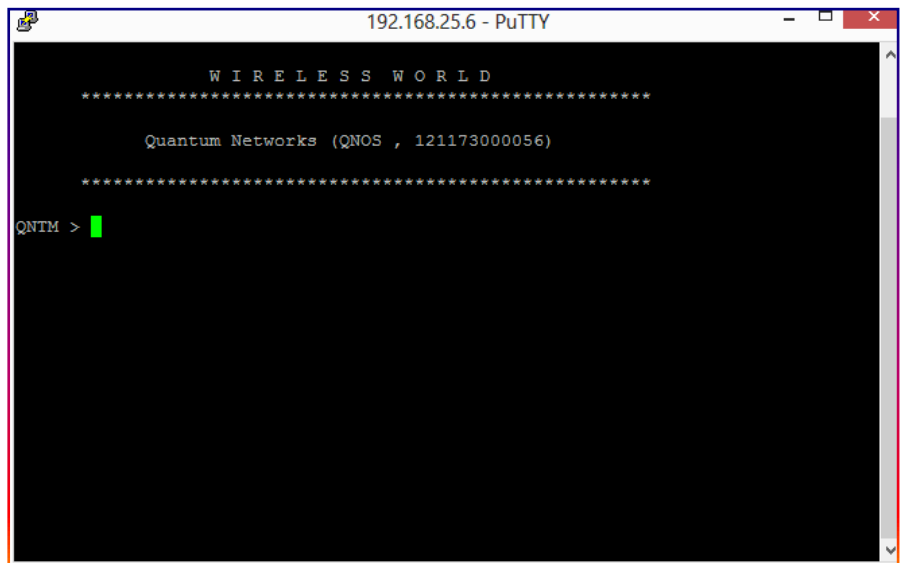

For Linux® and Apple® devices, SSH is, by default, supported. In usual cases any third party application is not required.

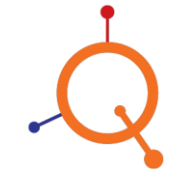

#### **Using Apple® Platform?**

We used an Apple® Macbook with macOS High Sierra Version 10.13.4 to brief commands ahead. Feel free to consult for updated versions issued ahead.

**Step 1:** Start Terminal and execute below SSH command followed by Enter key (For test scenario we used 192.168.25.6 as the assigned IP address to Access Point).

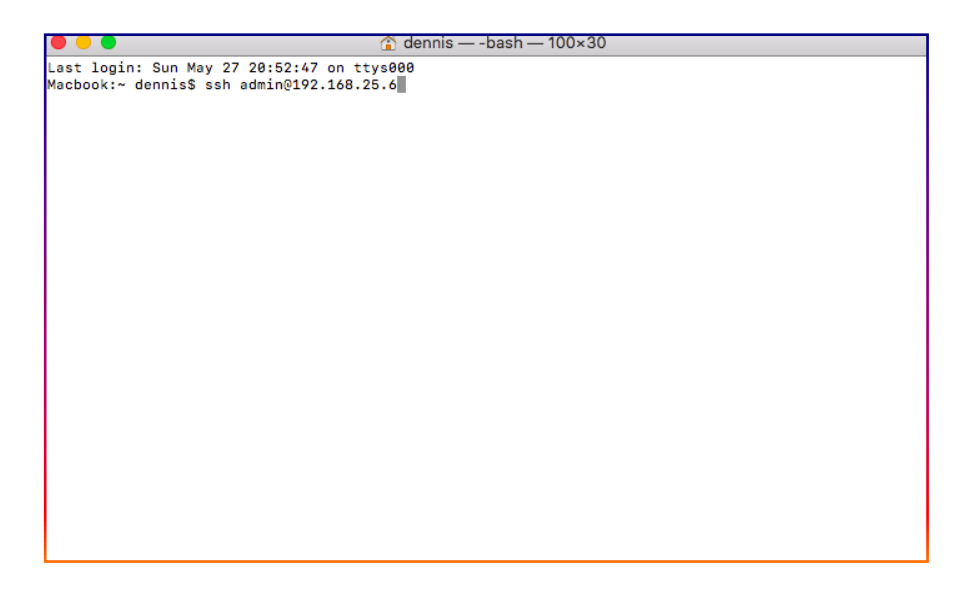

**Step 2:** For first connection to the Access Point using SSH, you may be prompted to accept the host key. Do so by clicking "Yes" and press Enter.

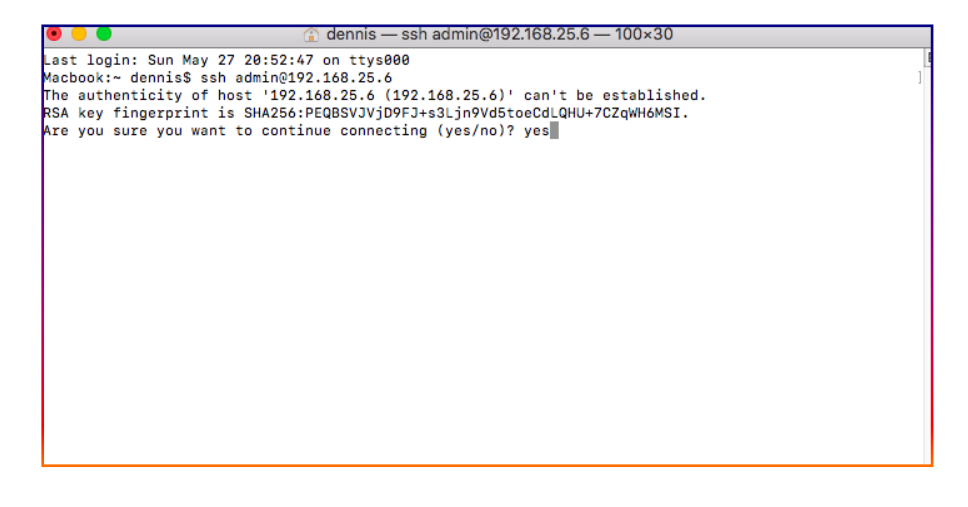

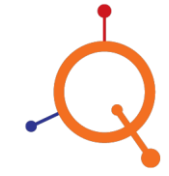

**Step 3:** Please enter the password as defined to access the Access Point during **Site** creation in Quantum RUDDER and press Enter.

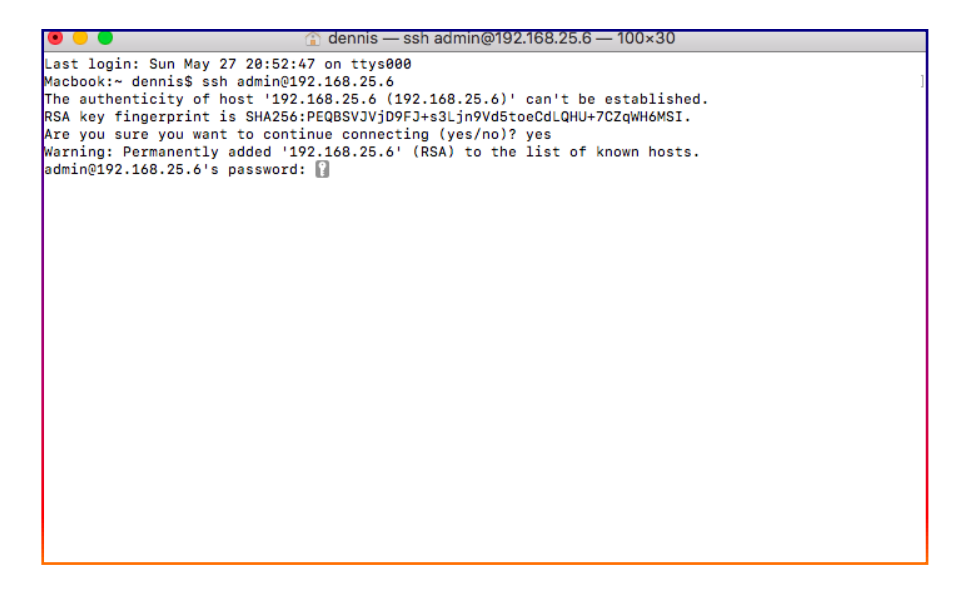

**Step 4:** You are successfully logged into Access Point with command prompt as "QNTM"(Device Name). You may execute CLI commands now.

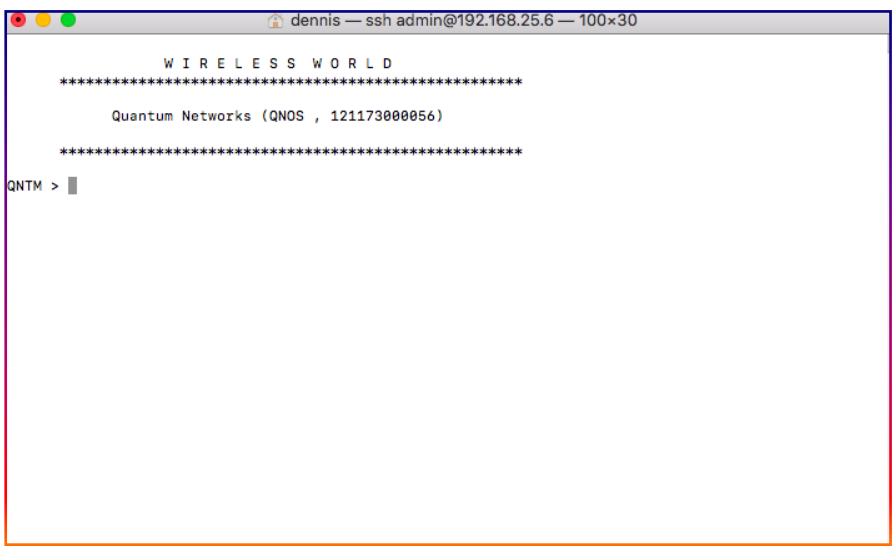

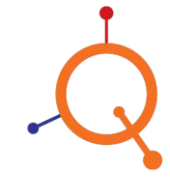

# **Understanding Commands:**

# **General Commands:**

#### **Command Prompt > help**

Description: **help** command would display basic commands available through terminal.

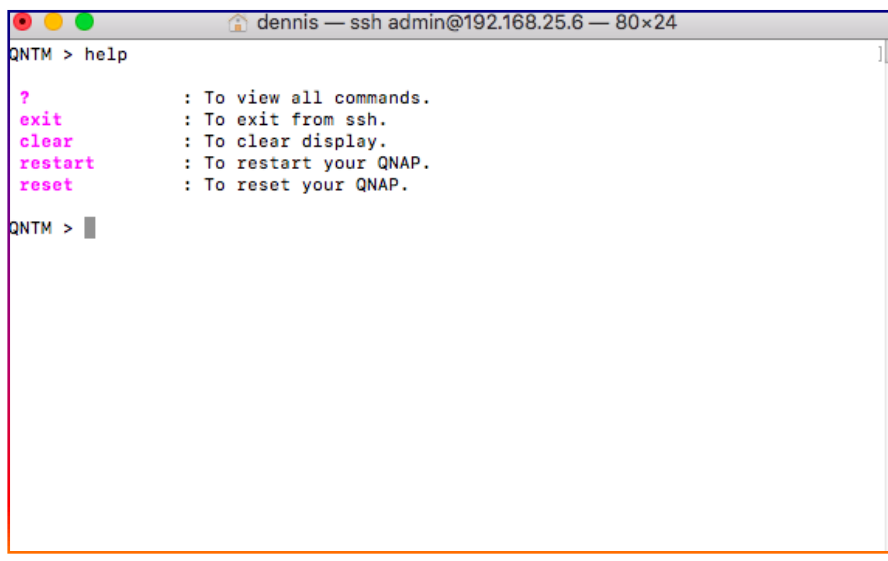

#### **Command Prompt >?**

Description: **?** command would display all (except basic) commands available through terminal.

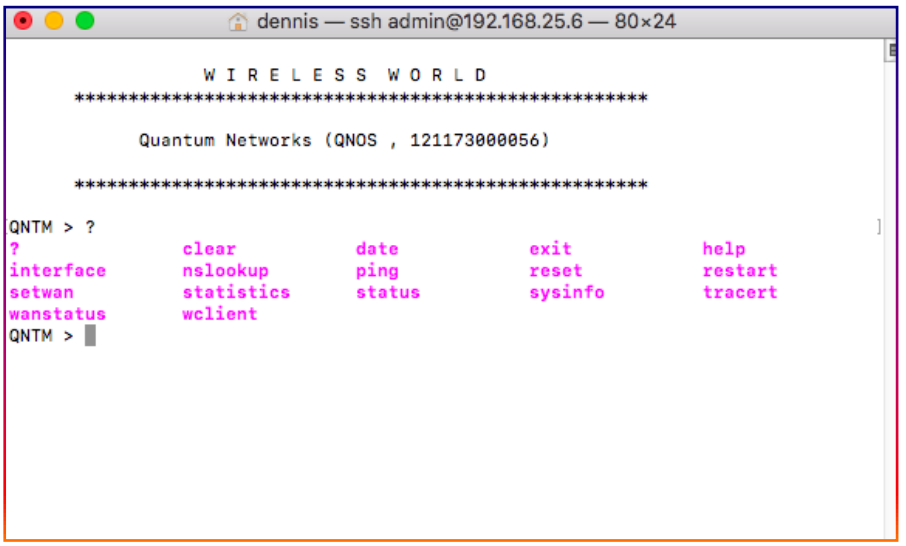

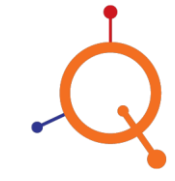

#### **Command Prompt > clear**

Description: **clear** command would clear the terminal screen.

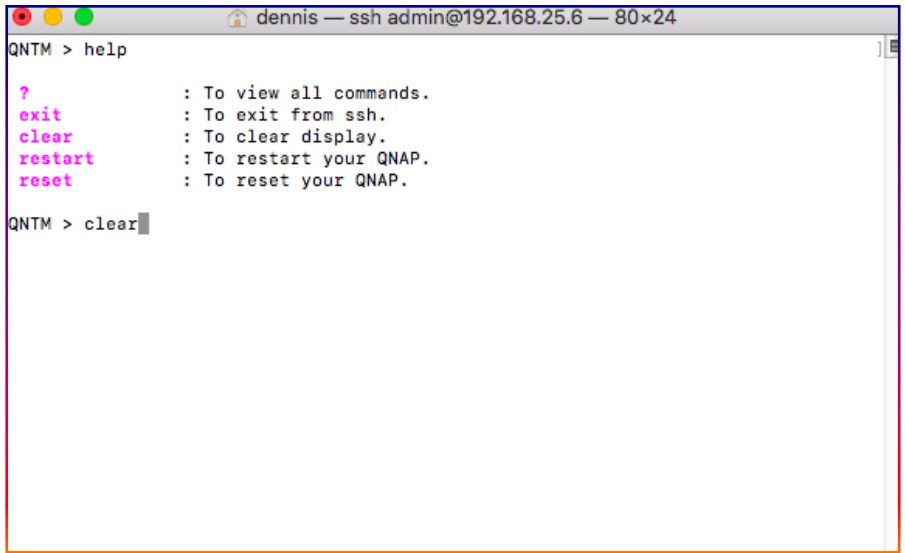

#### **Command Prompt > date**

Description: **date** command would display current date and time in Access Point. Date and Time can't be modified from Terminal as they are automatically updated as per selected Country in Quantum RUDDER or in standalone configuration.

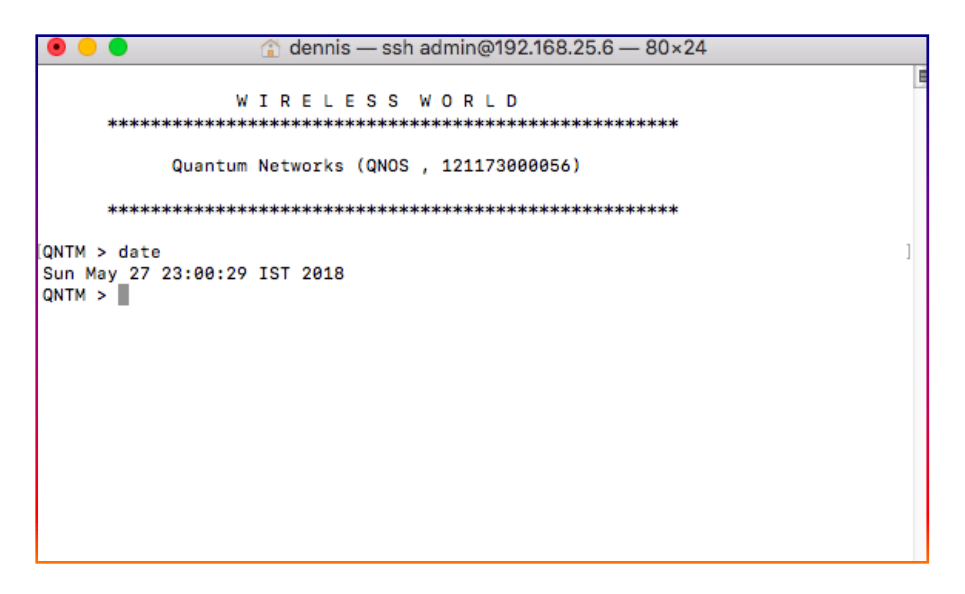

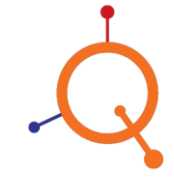

#### **Command Prompt > ping**

Description: **ping** command can be used in trouble shooting network issues and helps to verify IP-level connectivity. When troubleshooting, you can use this command to send an ICMP echo request to a target host name or IP address. Use it whenever you need to verify that the Access Point can connect to the network resources.

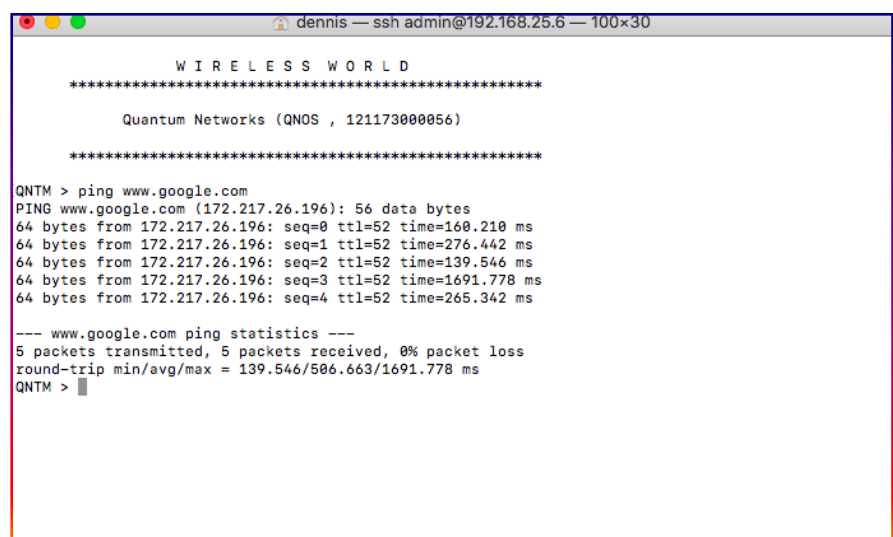

#### **Command Prompt > nslookup**

Description: **nslookup** command can be used during trouble shooting to query domain name server and, if successful, replies with resolved IP Address.

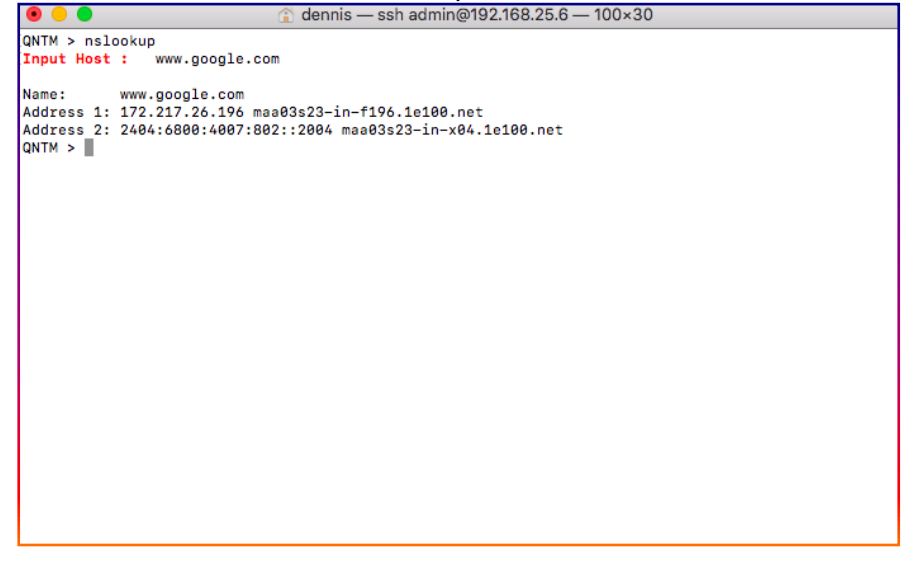

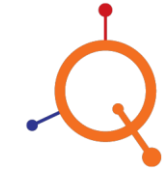

#### **Command Prompt > tracert**

Description: **tracert** command can be used during trouble shooting to trace path / hopes from Access Point to the specified destination.

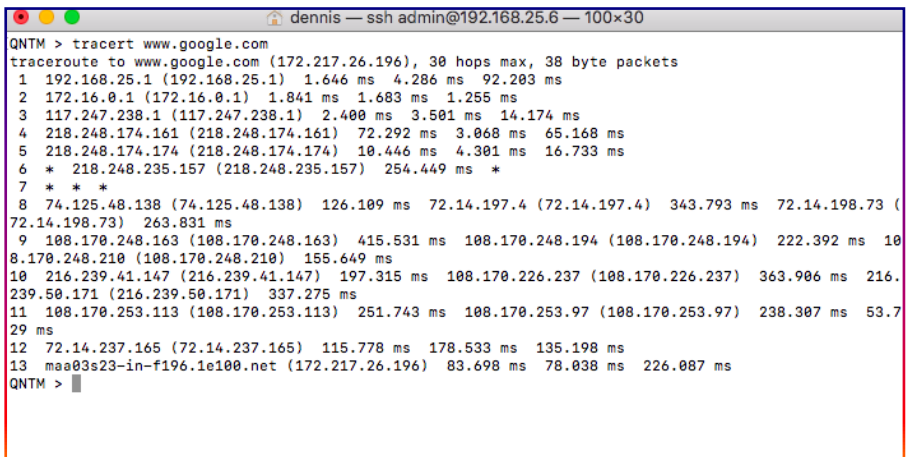

# **Command Prompt > restart**

Description: **restart** command can be used to restart the Access Point through terminal. When prompted, enter **y** to continue reboot or **n** to cancel reboot.

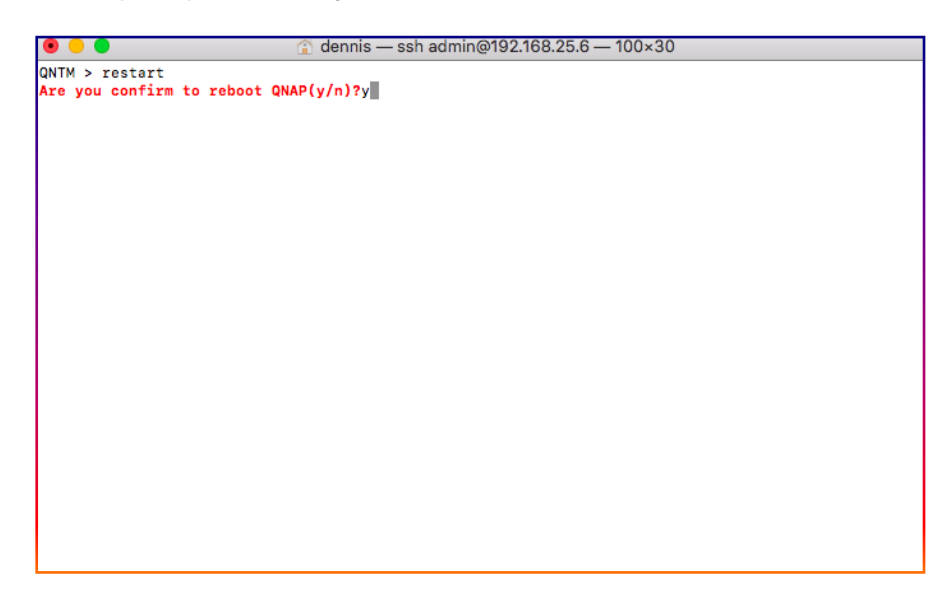

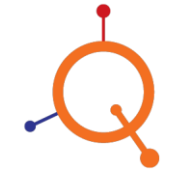

#### **Command Prompt > exit**

Description: **exit** command can be used to disconnect the terminal access. When prompted, enter **y** to exit or **n** to cancel.

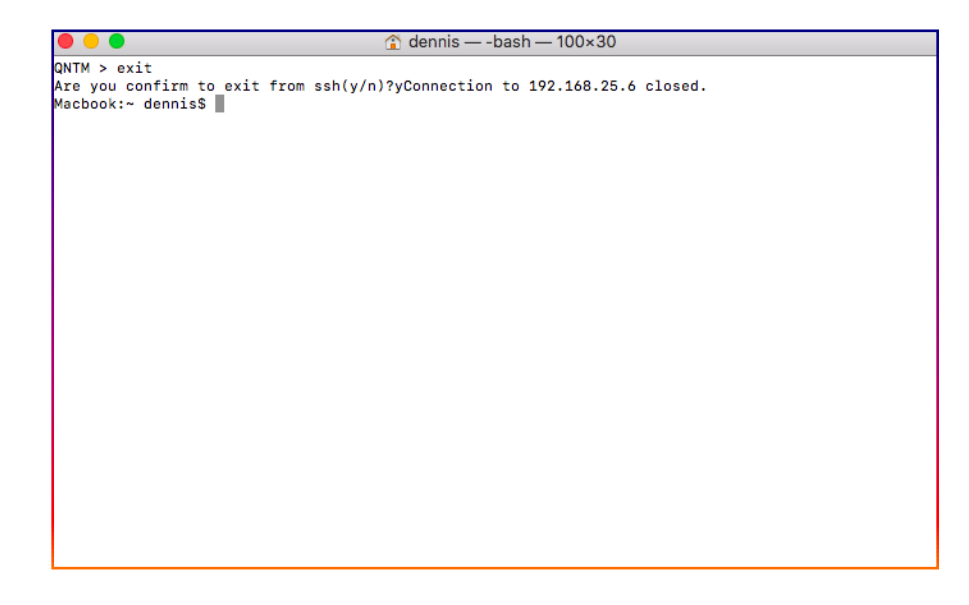

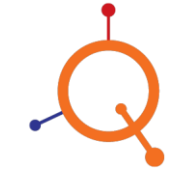

# **System Commands:**

Command Prompt > **setwan**

Description: **setwan** command can be used to define Access Point's WAN Interface mode. Available options are DHCP / Static IP or PPPoE. To apply configuration, enter **y** or **n** to discard.

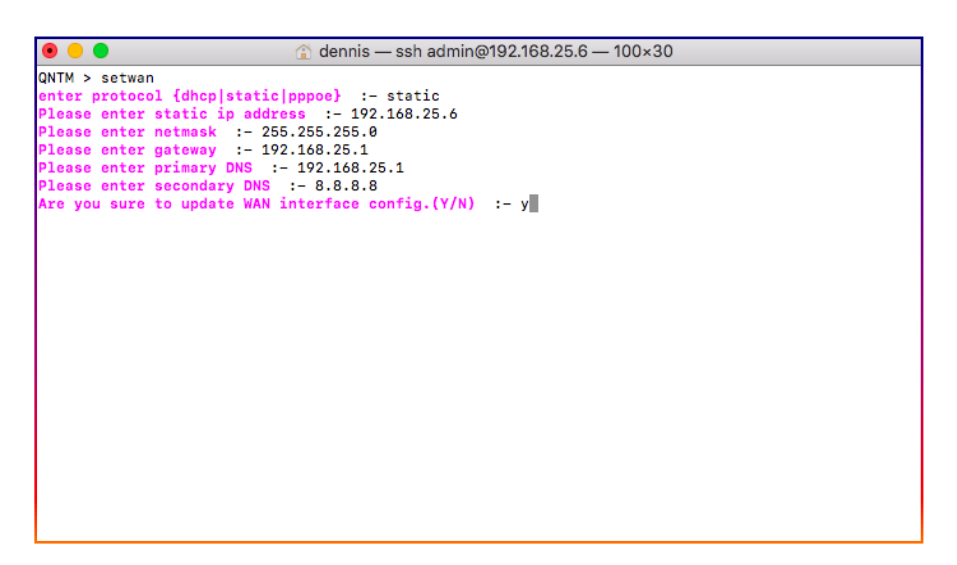

#### **Command Prompt > wanstatus**

Description: **wanstatus** command would display Ethernet Port status with operation mode (Static / DHCP / PPPoE) along with details.

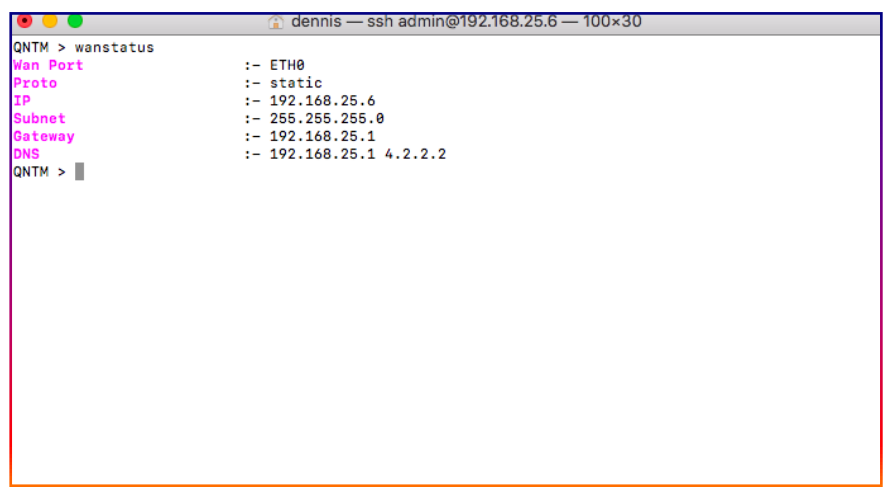

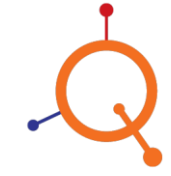

# **Command Prompt > interface**

**interface** command will display detail listed below

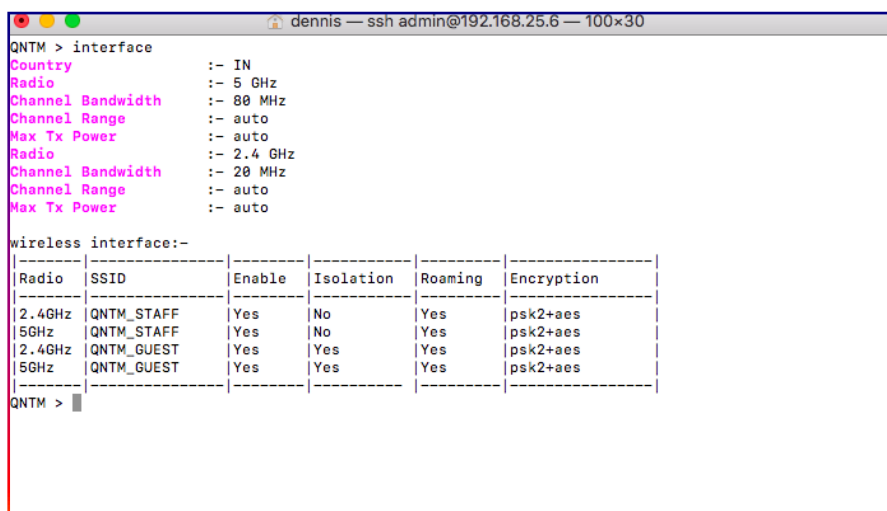

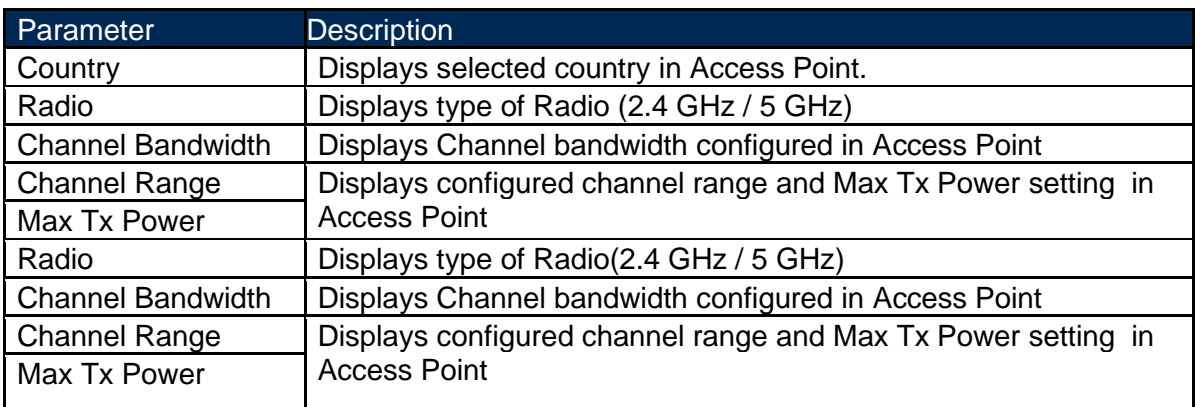

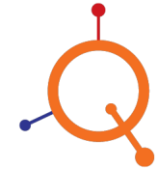

# **Command Prompt > statistics**

**Statistics** command will display detail listed below

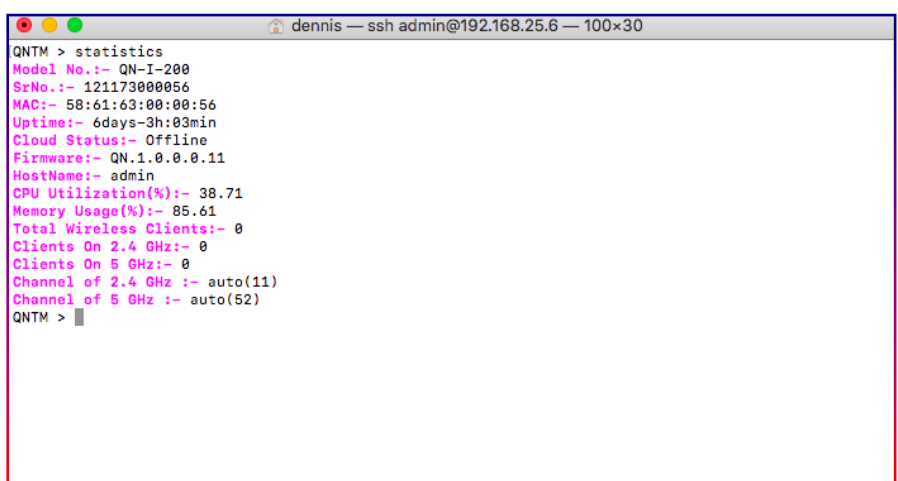

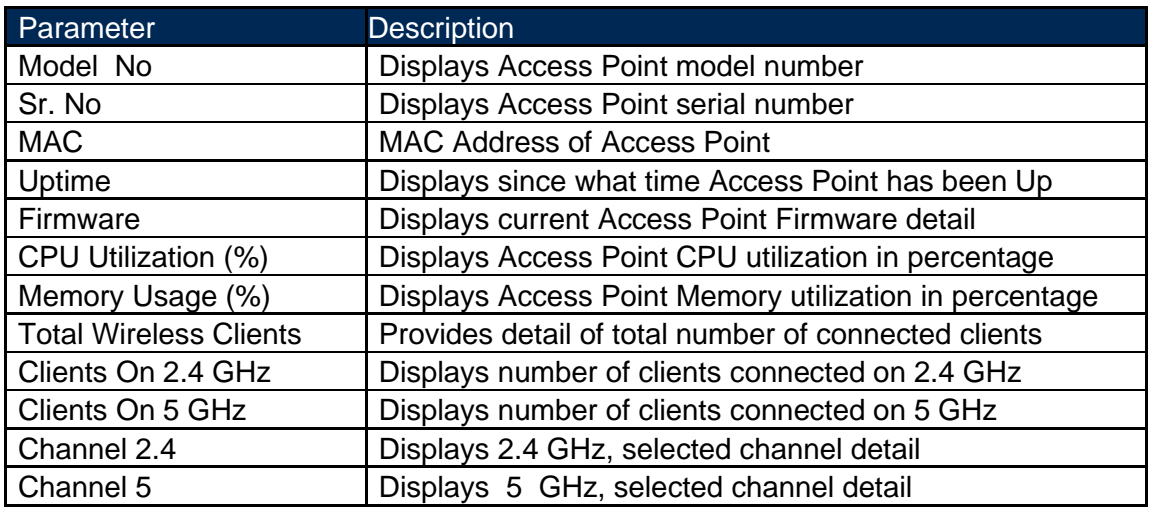

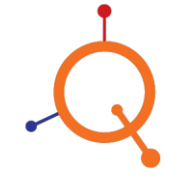

# **Command Prompt > status**

**status** command will display detail listed below.

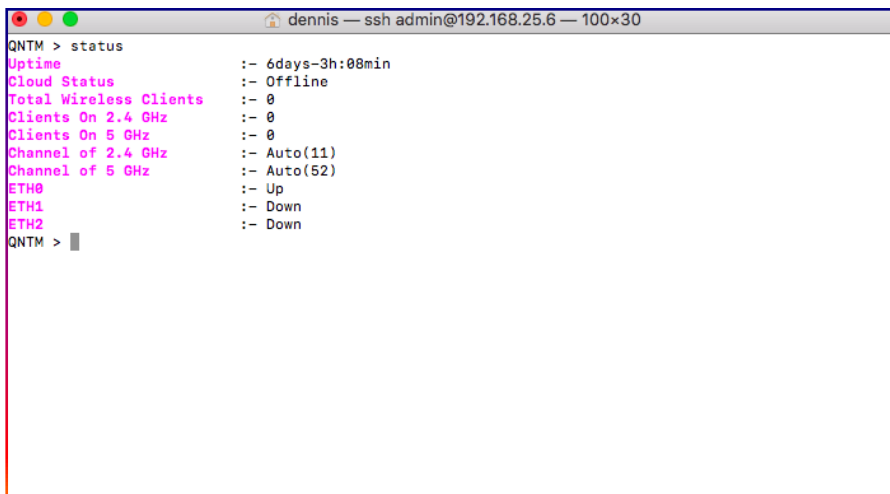

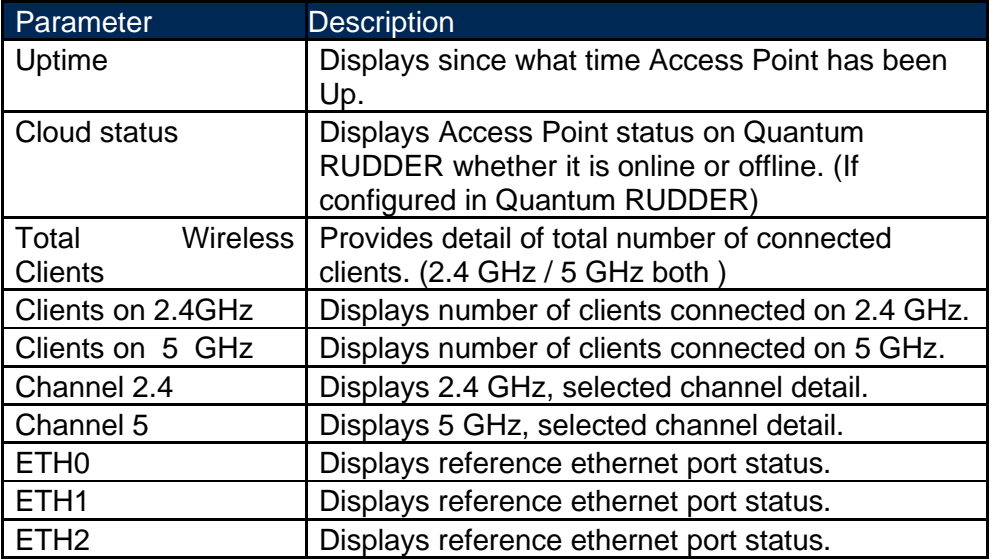

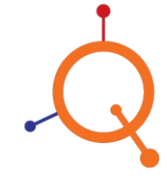

# **Command Prompt > wclient**

**wclient** command will display detail listed below.

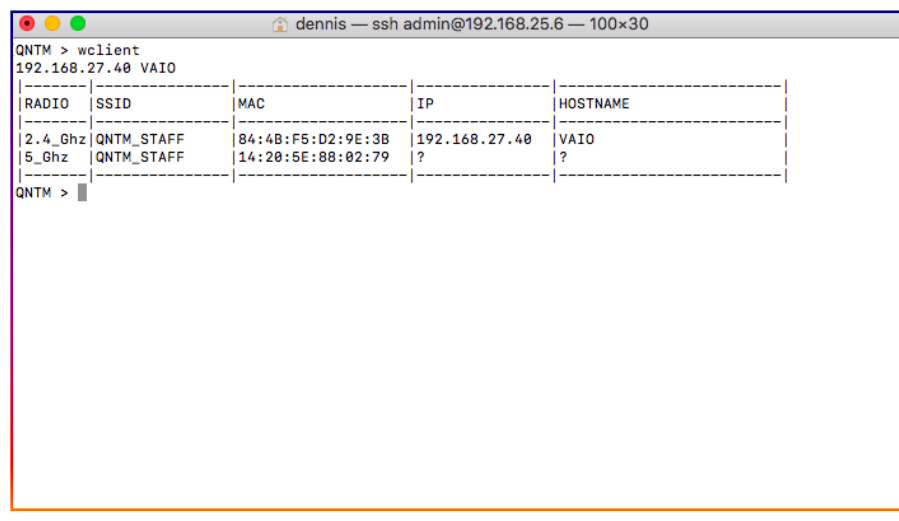

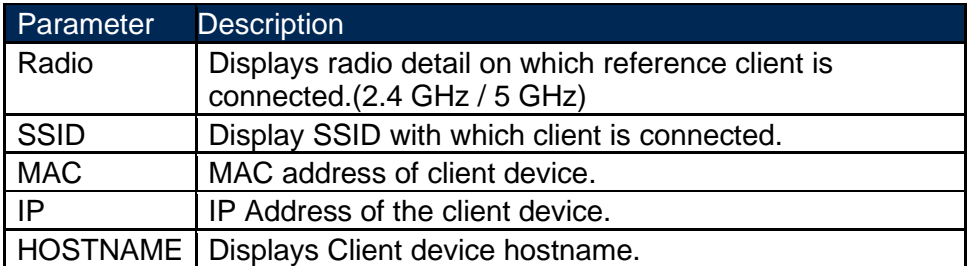

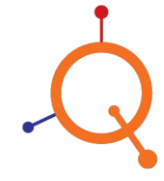

#### <span id="page-18-0"></span>**[Command Prompt](#page-18-0) > reset**

The **reset** command is used Access Point to factory setup if it's in standalone mode. The terminal will logout from session.

Note: If the access point is managed by Quantum RUDDER, reset command will not work. It will give warning.

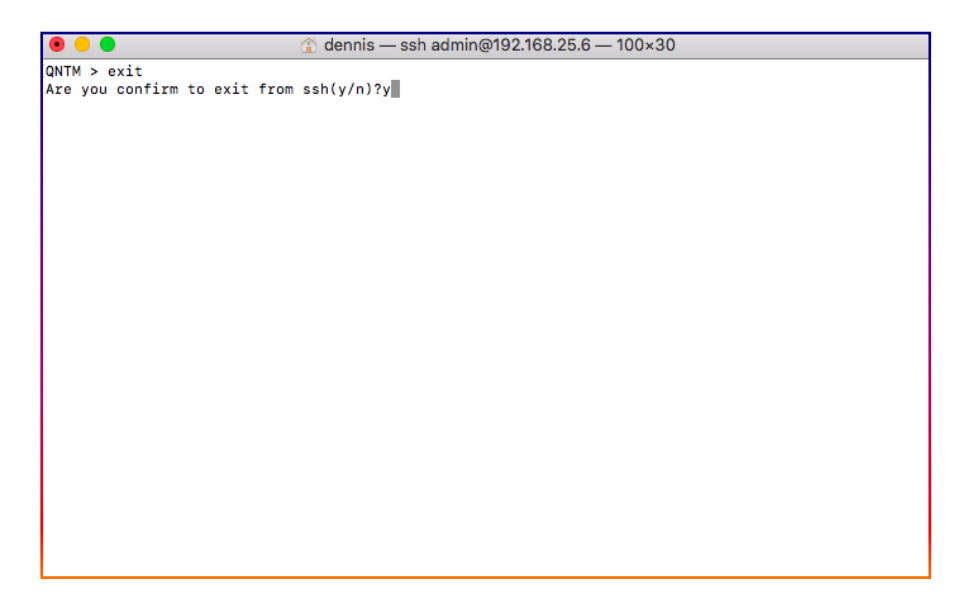

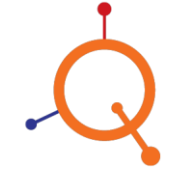